## 佛山市科技大数据平台 用户注册说明书

2023 年 9 月

推荐使用 **Google Chrome** 和 360 极速浏览器(极速模式), 下载地址:**https://www.google.cn/chrome/** 、**https://browser.360.cn/**

1、专家输入链接: <http://foshan.boshiyun.com.cn>/, 进入平台, 在首页右 上角,点击【注册】按钮。

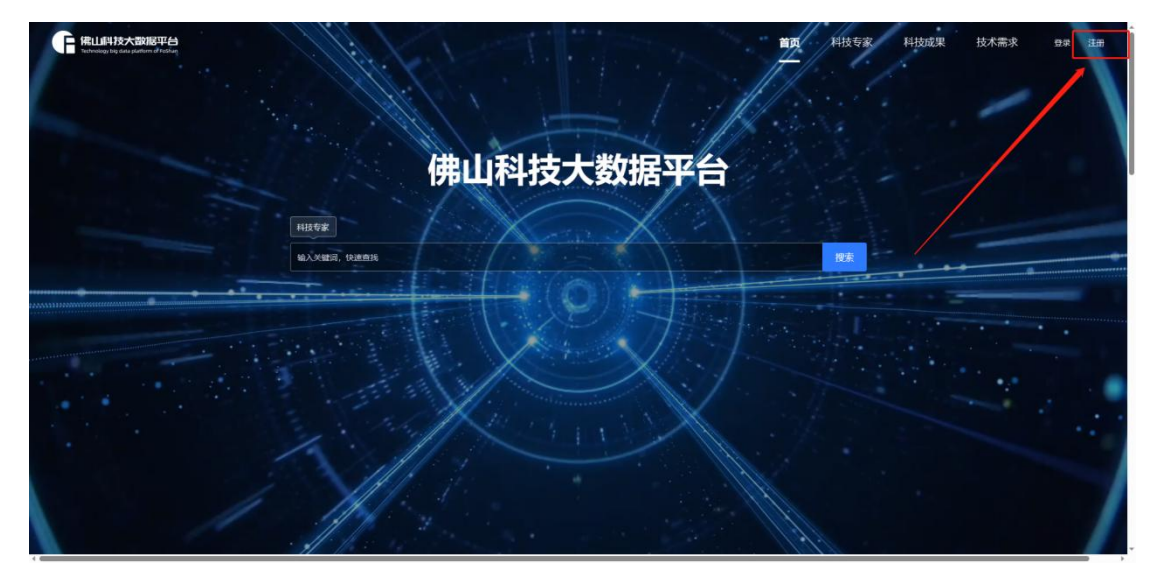

2、用手机号注册账户,输入手机号,并设置密码,密码必须包含字母大 写和小写,数字以及特殊符号组成的至少八位符号的密码。

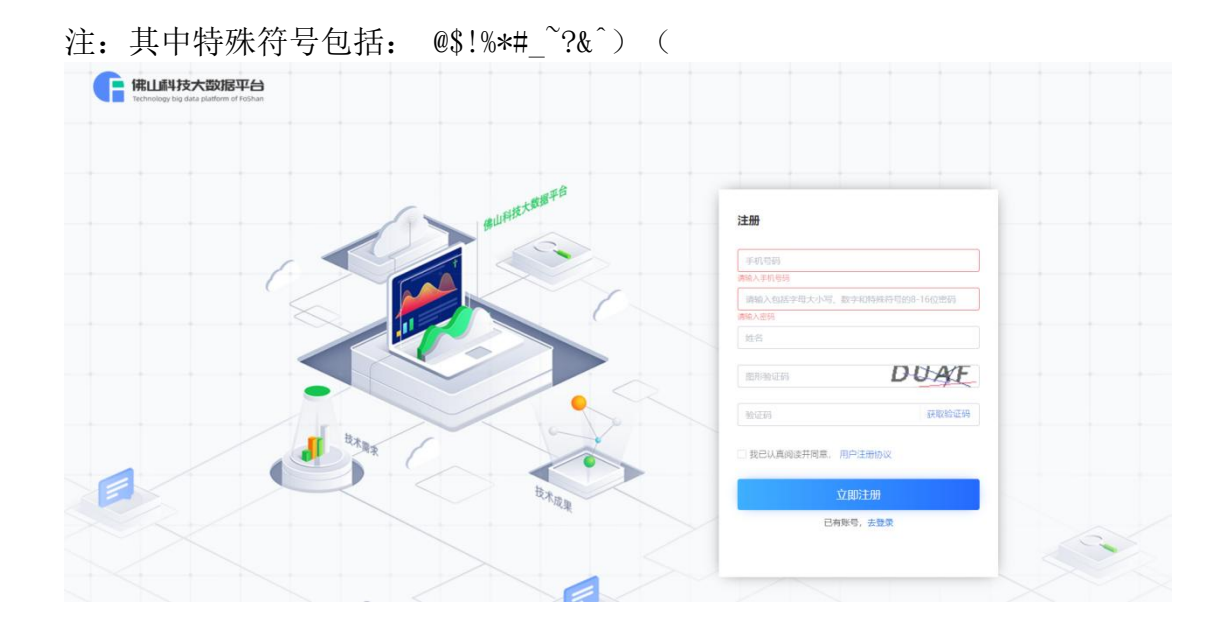

3、填写好注册信息后,点击【用户注册协议】字样,阅读用户注册协议, 阅读后勾选同意,才可进行注册。

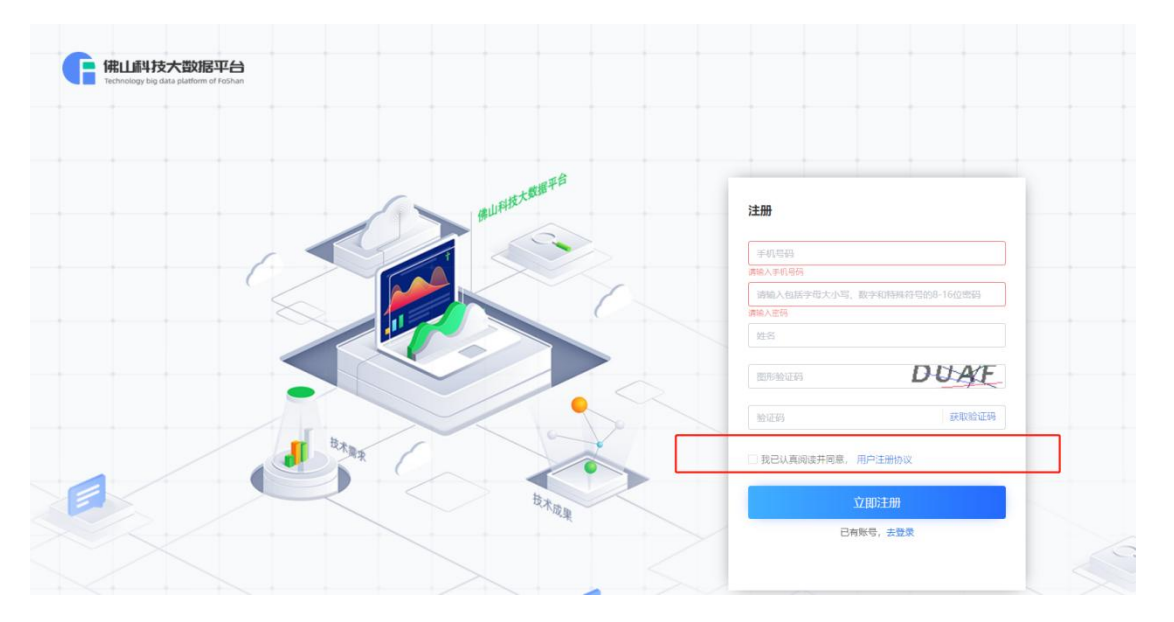

4、账号注册成功后,即可按照密码进行登录,可选择手机验证码登录或 者密码登录均可进入系统。

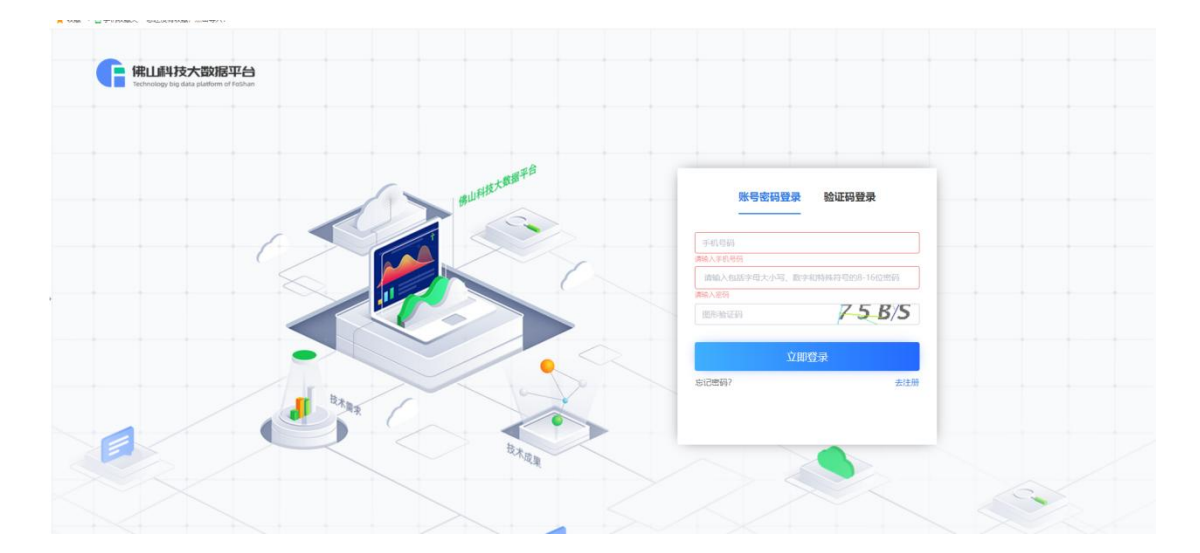

5、登录账号后,有三个入口前往入驻:(1)可往下滑动鼠标,点击专家 服务系统的立即入驻,进入专家入驻界面填写信息;(2)点击顶部科技 专家菜单,进入专家入驻界面填写信息;(3)点击用户中心进入,切换 为专家中心,进入专家入驻界面填写信息。

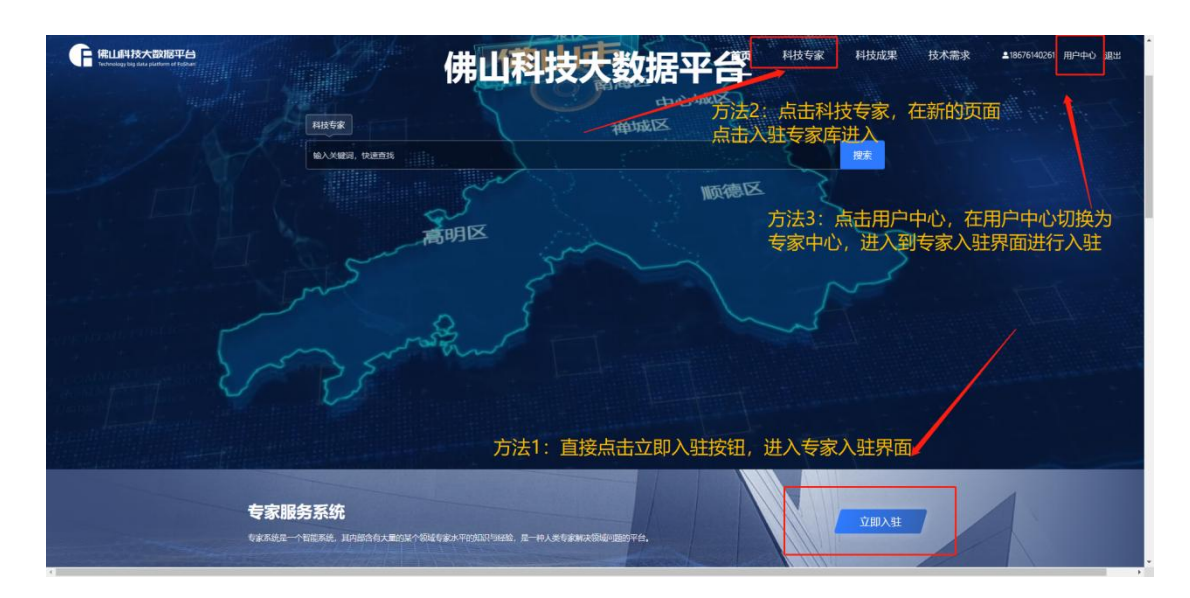

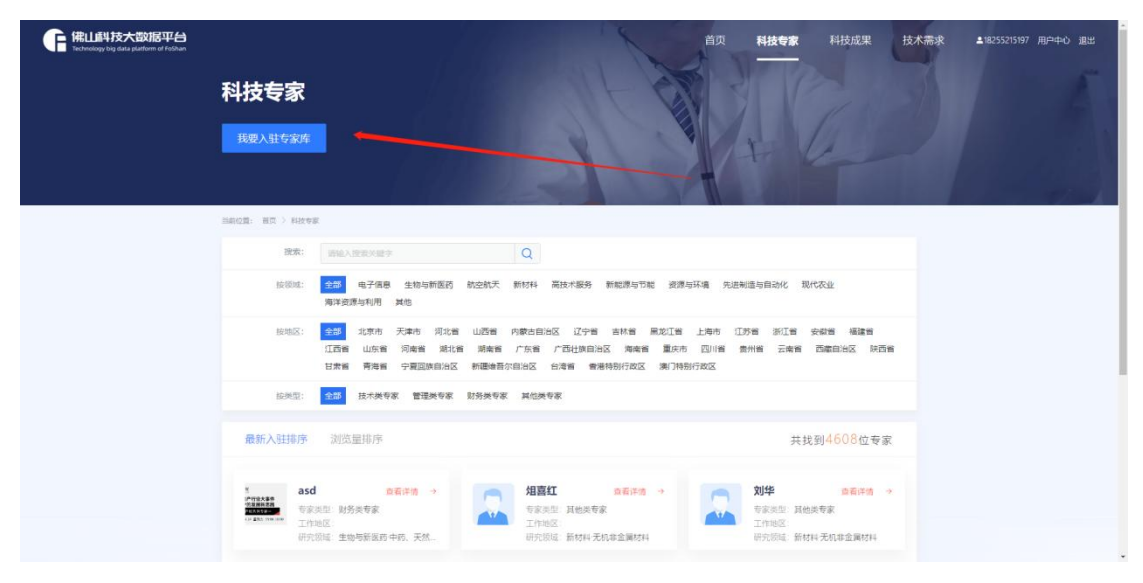

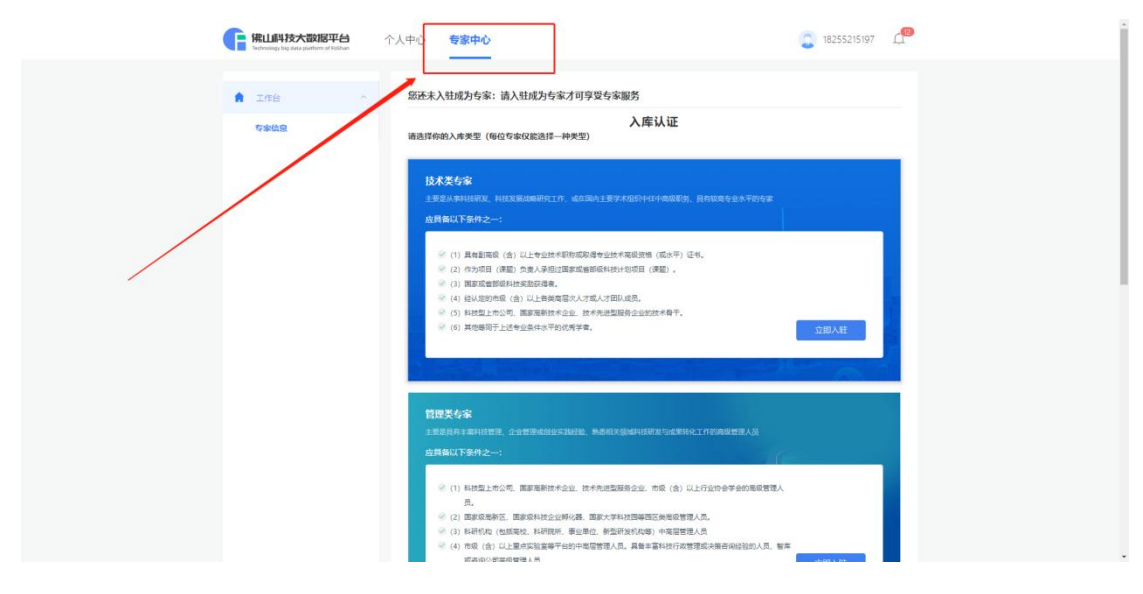